# **PSB Alliance-Doorstep Banking Services (DSB)**

# **Android Customer Application User Manual**

Version 0.1 Date: 04<sup>th</sup> April 2024

#### **Technology Service Provider**

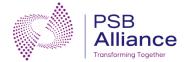

#### PSB Alliance Pvt. Ltd.

Unit 1, 3rd Floor, VIOS Tower,
Anik Nagar,
Wadala East.
Mumbai-400 037
Tel: 022-69029800

www.psballiance.com

#### **Technology Partner**

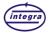

#### Integra Micro Systems Pvt. Ltd.

No. 4, 1st Floor, Bellary Road, 12th KM, Jakkur, Bangalore 560 064, INDIA Tel: 080-46632400

www.integramicro.com

Note: This document is the property of PSB Alliance Pvt. Ltd. & Integra Micro Systems Pvt. Ltd., and its contents are confidential to PSB Alliance Pvt. Ltd. & Integra. Reproduction of the materials contained herein, in part or full, in any form by anyone without the permission of PSB Alliance Pvt. Ltd. & Integra.

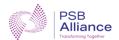

# **Approval**

| User Manual For Vendor Portal |                     |                             |                        |      |  |
|-------------------------------|---------------------|-----------------------------|------------------------|------|--|
| Document                      | Prepared by         |                             | Reviewed & Approved By |      |  |
| Version                       | Name /<br>Signature | Date                        | Name / Signature       | Date |  |
| 0.1                           | Sowbarnica.D        | 03 <sup>rd</sup> April 2024 | Hemanth                |      |  |
|                               |                     |                             |                        |      |  |
|                               |                     |                             |                        |      |  |

# **Revision History**

| Version Number | Brief description of the change | Reference for change | Affected<br>Section(s) | Effective Date              |
|----------------|---------------------------------|----------------------|------------------------|-----------------------------|
| 0.1            | Draft Version                   | -                    | All                    | 03 <sup>th</sup> April 2024 |
|                |                                 |                      |                        |                             |
|                |                                 |                      |                        |                             |
|                |                                 |                      |                        |                             |

Page 2 of 38 Confidential

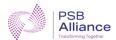

## **Table of Contents**

| S.No  | Title                         | Page No |  |
|-------|-------------------------------|---------|--|
| 1     | Introduction                  | 5       |  |
| 2     | Background                    | 5       |  |
| 2.1   | List of Member banks          | 5       |  |
| 3     | What is DSB Center?           | 5       |  |
| 3.1   | Current DSB Centers           | 5       |  |
| 4     | Who is a DSB Customer?        | 6       |  |
| 4.1   | Requirements for DSB Customer | 6       |  |
| 5     | Corporate Agents (Vendors)    | 6       |  |
| 5.1   | DSB Agents                    | 6       |  |
| 6     | About this Manual             | 6       |  |
| 6.1   | Target Audience               | 6       |  |
| 7     | Roles of Customers            | 7       |  |
| 8     | Customer Application          | 8       |  |
| 8.1   | Home                          | 14      |  |
| 8.1.1 | Service Booking               | 17      |  |
| 8.1.2 | Add Address                   | 17      |  |
| 8.1.3 | Preferred Time                | 19      |  |
| 8.2   | My services                   | 22      |  |
| 8.2.1 | Current Services              | 22      |  |
| 8.2.2 | Past Services                 | 28      |  |
| 8.3   | Profile                       | 29      |  |
| 8.3.1 | Profile Details               | 29      |  |
| 8.3.2 | Saved Address                 | 31      |  |
| 8.3.3 | Saved Accounts                | 31      |  |

Page 3 of 38 Confidential

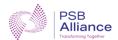

## User Manual for Customer Application

| 8.3.4   | Change PIN            | 32 |
|---------|-----------------------|----|
| 8.3.5   | Help & Support        | 32 |
| 8.3.5.1 | Raise Complaint       | 33 |
| 8.3.5.2 | Track Complaints      | 33 |
| 8.3.5.3 | Terms & Conditions    | 34 |
| 8.3.5.4 | Chat Bot              | 35 |
| 8.3.5.5 | FAQs                  | 35 |
| 8.3.5.6 | App Info              | 36 |
| 8.3.5.7 | New Bank Registration | 37 |
| 8.3.5.8 | 37                    |    |

Page 4 of 38 Confidential

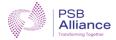

## 1 Introduction

Doorstep banking is a facility provided to bank customers. This solution enables bank customers to carry out routine banking activities like pick-up of documents, delivery of documents, digital life certificate for pensioners, cash deposit, cash withdrawal, etc. without having to visit the bank branch. This DSB solution brings all the services of public sector banks under a single platform.

## 2 Background

"Doorstep Banking through Universal Touch Point" is a service by which customers can avail many of the banking transaction services through the agents engaged by the bank. It offers convenience to customers to avail banking services at their doorstep. Doorstep Banking is implemented as a product through a mix of technology and agents offering different banking services for the customers of public sector banks under a single umbrella. The DSB agents would basically render banking non-financial services and financial services within the norms stipulated by the Reserve Bank of India.

#### 2.1 List of Member Banks

| 1 | Bank of Baroda        | 7  | Indian Overseas Bank |
|---|-----------------------|----|----------------------|
| 2 | Bank of India         | 8  | Punjab National Bank |
| 3 | Bank of Maharashtra   | 9  | Punjab & Sind Bank   |
| 4 | Canara Bank           | 10 | State Bank of India  |
| 5 | Central Bank of India | 11 | UCO Bank             |
| 6 | Indian Bank           | 12 | Union Bank of India  |

## 3 What is DSB Center?

Doorstep Banking Centers are physical locations or service points established by banks to provide convenient banking services to customers at their doorstep. These centers are often equipped with facilities and agents to assist customers with various banking transactions, such as pick-up of documents, delivery of documents, digital life certificates for pensioners, cash deposits, cash withdrawals, etc., without the need for them to visit a traditional bank branch.

DSB Centers play a crucial role in extending banking services to remote or underserved areas, improving accessibility, and enhancing customer satisfaction by offering banking convenience.

#### 3.1 Current DSB Centers

Total: 6997 centers & 1080 centers active as of now.

Page 5 of 38 Confidential

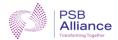

## 4 Who is a DSB Customer?

DSB customer refers to an individual having a valid bank account and having registered for Doorstep Banking to avail doorstep banking services as per his requirements. Doorstep Banking allows customers to carry out various banking services from the convenience of their doorstep.

DSB customers benefit from the convenience and accessibility offered by Doorstep Banking, especially if they are unable to visit a bank branch due to distance, mobility issues, or other constraints.

## 4.1 Requirements for DSB Customer

- To access Doorstep Banking services, individuals must meet the following criteria:
- Customers must be a valid Savings Bank Account holder [Individual/ Joint (E/S) or (A/S)] or a Current Account (Proprietor) of any Public Sector Bank.
- Users should possess an active Indian mobile number to receive transaction-related notifications and authentication codes.
- ❖ The Indian mobile number must be linked to a valid savings bank account to facilitate seamless transactions and communication.

## 5 Corporate Agents (Vendors)

Corporate agents, such as Integra Micro Systems and BLS International, play a crucial role in facilitating various banking services through agents to the bank's customers. These agents act as intermediaries between the customers and the banks, offering specialized assistance in managing non-financial & financial transactions and other specialized banking services.

## 5.1 DSB Agents

Doorstep banking delivery agents play a crucial role in providing convenient and efficient banking services to customers at their doorsteps. Their main responsibilities include ensuring timely and accurate service delivery, addressing customer queries and concerns promptly, and adhering to regulatory guidelines for security and compliance.

## 6 About the Manual

Customers can register for financial and non-financial doorstep banking services through the DSB system. The Customer application User Manual serves as a comprehensive guide for users accessing and utilizing the features of the customer application. It provides detailed instructions, explanations, and tips to help users navigate through the portal seamlessly and make the most of its functionalities.

## 6.1 Target Audience

- Customers
- End-users

Page 6 of 38 Confidential

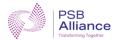

## 7 Roles of Customers

- Customers can access a range of banking services offered by 12 Public Sector Banks through the Doorstep Banking application.
- They can request services to be delivered to their address, view existing services, raise complaints, and track the progress of booked services.
- Customers registering with PSB must have an account with one of the 12 banks to avail of the services provided through the application.

#### **Customer Role during registration/service booking:**

- 1. A customer registers himself in the DSB system to avail himself of financial and non-financial doorstep banking services.
- 2. A customer books a service request.
- 3. For pickup service, the customer will have an instrument (filled and ready to be submitted) in a sealed cover and initiate a request to pick the instruments via DSB.
- 4. For life certificate, customers should be ready with a document that contains pension account related information upon agent's arrival.
- 5. For cash transactions, the customer will do Biometric authentication for Aadhaar based transaction or PIN authentication.
- 6. When the Agent arrives at the customer's location, the customer shares the service verification code with the Agent.

Page 7 of 38 Confidential

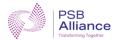

# 8 Customer Application

#### **Opening the System**

To access the system, download and open the app.

Upon loading the system, you'll see the login screen. Here's what to do based on your status:

- If you're a registered customer, click on "Login."
- If you're a new customer, click "Register."

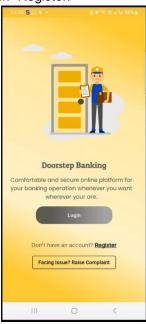

### Registration

Click "Proceed" to initiate mobile registration.

Enter your Mobile number and click "Register."

Upon validation, a tick mark will appear next to your mobile number.

Page 8 of 38 Confidential

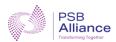

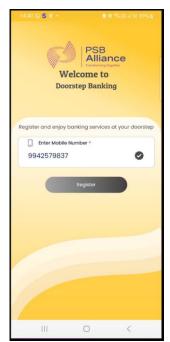

Proceed to select your bank and confirm your declaration.

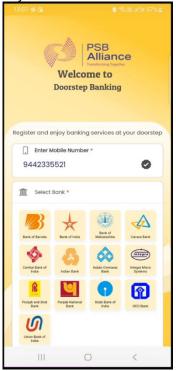

Enter the 6-digit OTP and click "Verify."

Page 9 of 38 Confidential

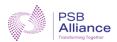

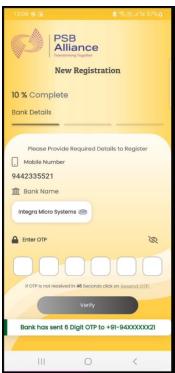

Provide your name, email id, and optional alternative mobile number, then click "Continue." Upon successful verification, a confirmation message (Account verification is Successful) will appear, and

you'll proceed to set your PIN.

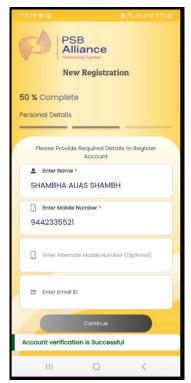

Here, the PIN should be entered twice, and the checkbox for "Terms & Conditions" should be ticked. Once selected, changes cannot be made. Click on "Continue" to proceed.

Page 10 of 38 Confidential

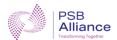

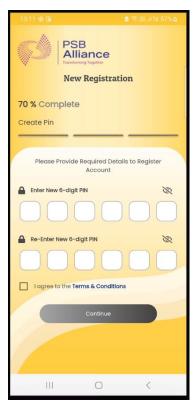

Now, the account is successfully registered.

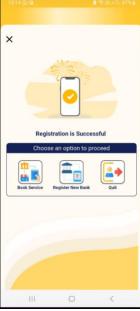

SMS and email notifications have been sent.

#### Login

- Afterward, click on "Login."
- Select a SIM card. If no SIM card is selected, a message will be displayed prompting you to choose one.

Page 11 of 38 Confidential

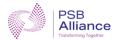

 Enter your mobile number and select an authentication type. Click "Next" to proceed. Remember, for login to be successful, you must select an authentication type (PIN, OTP, Fingerprint, or Pattern); failure to do so will result in an error message.

If you choose PIN, enter your 6-digit PIN. If you opt for OTP, input the 6-digit OTP. For fingerprint authentication, provide your fingerprint, and for pattern authentication, provide your pattern.

The "Forgot PIN" option and the ability to resend OTP are available for assistance if needed.

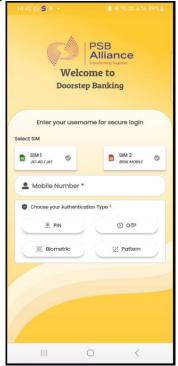

If "Pattern" is selected, create a pattern by connecting at least four dots in a sequence. After creating the pattern, confirm it by drawing the same pattern again.

Page 12 of 38 Confidential

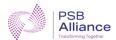

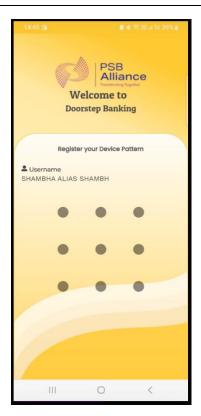

To register the pattern authentication, enter a PIN as a backup option.

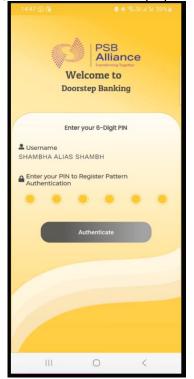

Click "Authenticate" for login.

Page 13 of 38 Confidential

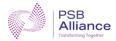

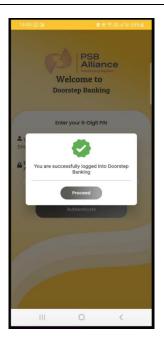

#### **8.1 Home**

On the top right corner, there is a bell icon. Clicking on it will display the notifications page.

Next to the bell icon, there is a logout icon. Clicking on it will display a confirmation message. Click on "Proceed" to logout or "Cancel" to continue with the current section.

Below this section, you'll find the Customer Name and current service details. Underneath, there are options for:

- All Banks: To proceed, select a bank from the list provided.
- Favorite Banks: Shows a list of favorite banks.
- Saved Accounts: Displays a list of saved accounts. Clicking on the service redirects to the services page.

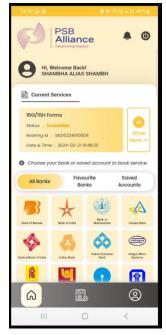

Page 14 of 38 Confidential

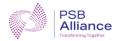

The "Show More" option directs you to the "My Services" page.

After selecting the bank, enter the pin-code and click on "Proceed."

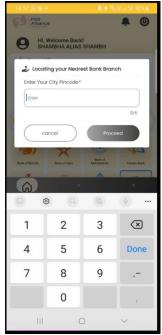

• If the pin-code is not serviceable, a message will appear prompting you to try with a new pin-code. If the pin-code is serviceable, the page will be displayed as shown below.

Enter the OTP and check the declaration box. If the OTP is not received within the specified time, click

on "Resend." Otherwise, click "Confirm OTP" to proceed.

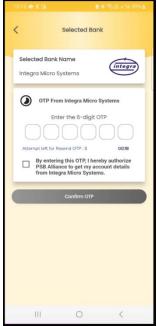

The list of account numbers and the option to save the account for future reference will be displayed. Select any one account and check the declaration box. Then, click on "Proceed" to continue.

Page 15 of 38 Confidential

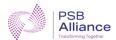

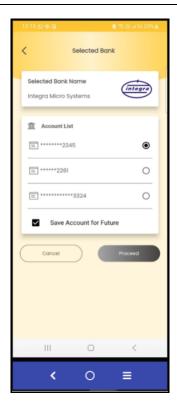

A message confirming that the account has been saved successfully will be displayed. Click on "Proceed" to proceed to the next step.

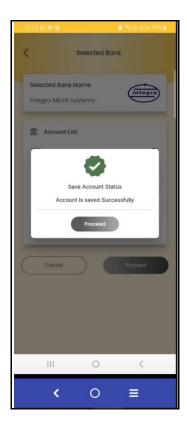

Page 16 of 38 Confidential

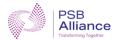

The process remains the same when clicking on the favorite bank.

### 8.1.1 Service Booking

For services such as Fund Transfer, Add/Edit/Cancel Nominee Form, and Life Certificate Request, there is an option to download the PDF form. After selecting the desired service and providing the necessary details, click on "Proceed" to continue.

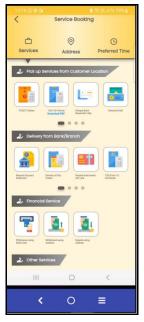

#### 8.1.2 Add Address

If there is no existing data in the address list, you'll need to add a new address. Click "OK" to proceed.

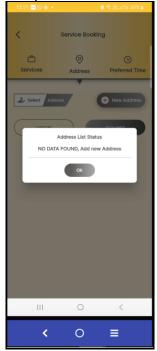

Page 17 of 38 Confidential

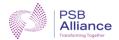

Then, click on "Add New Address." The system may prompt for permission to access device location; select

your preference accordingly.

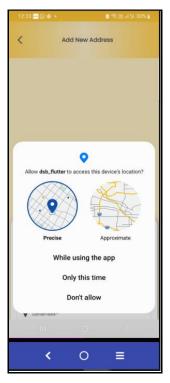

If permission is granted, it may ask to enable location services; make your choice.

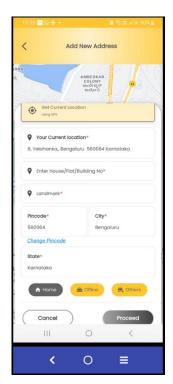

Provide all mandatory fields for the new address and click "Proceed." The address will be added to the system, and you'll receive a message on your registered mobile number.

Page 18 of 38 Confidential

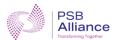

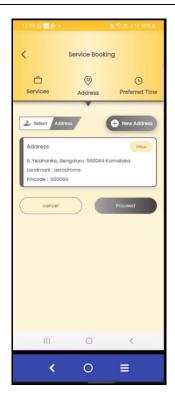

Select the newly added address and proceed as needed.

#### 8.1.3 Preferred Time

Choose a date and time slot, and then proceed to the next step.

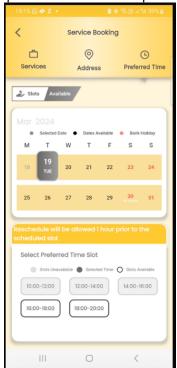

Page 19 of 38 Confidential

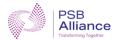

After reviewing the booking details, confirm the deduction amount by checking the box. Then, click on "Proceed" to view the disclaimer.

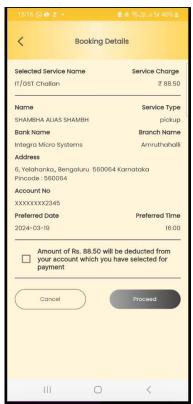

If the consent message is not selected, it displays the message as please check the consent message. Read the disclaimer carefully before proceeding.

Page 20 of 38 Confidential

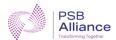

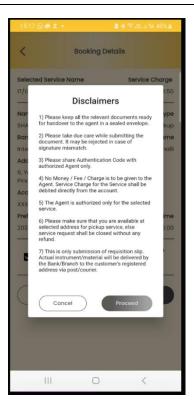

Upon confirming the booking, a confirmation message will be displayed, and an authentication code will be sent to the registered mobile number. Share this code with the agents for verification.

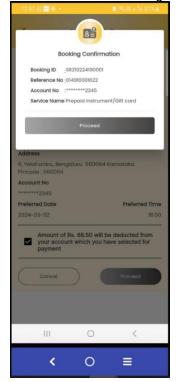

Clicking on "Proceed" will display a success message.

Page 21 of 38 Confidential

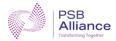

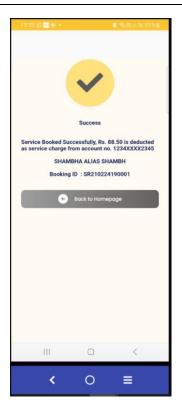

## 8.2 My services

The system presents both current and past services.

## 8.2.1 Current Services

The scheduled services are listed.

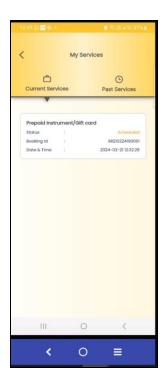

Page 22 of 38 Confidential

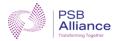

If you click on the service, it displays the agent details along with additional service information. Options to cancel and reschedule the service are available. The option to raise a complaint is also provided.

Additionally, the "Track Status" option is available at the top.

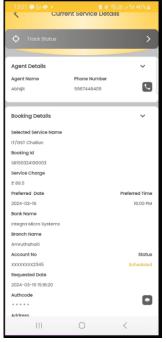

#### **Track status**

"Track Status" allows you to monitor the progress of the service requests. This feature provides transparency and ensures that users are informed about the current stage of their service-related activities.

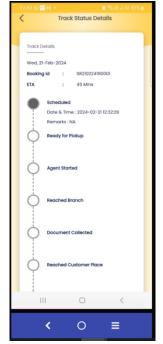

Page 23 of 38 Confidential

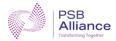

#### Reschedule service

(Customers are allowed to reschedule their service booking up to one hour before the scheduled time or before the Agent starts the service, whichever comes first. Customers have the option to reschedule their service to available time slots for the next three consecutive days. However, if a customer wishes to schedule a time slot beyond this three-day window, they can cancel the request and receive a full refund. Customers can reschedule their service request only once).

Click on "Reschedule Service". Select the preferred date and time slots. Provide any necessary remarks or comments regarding the rescheduling request, and then proceed. Upon submission, a confirmation message will be displayed indicating that the rescheduled request has been successfully submitted.

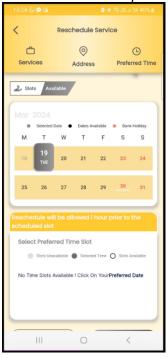

Page 24 of 38 Confidential

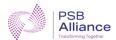

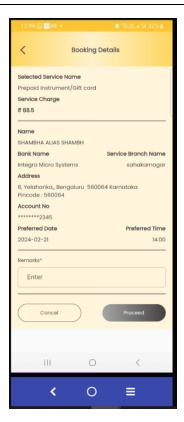

## Raise complaint

To raise a complaint, provide the necessary remarks or details regarding the issue and proceed.

Page 25 of 38 Confidential

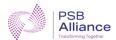

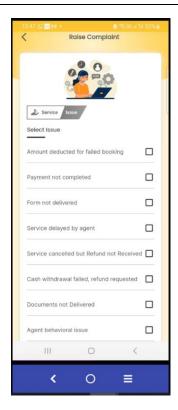

Upon submission, a success message will be displayed confirming that the complaint has been successfully

registered.

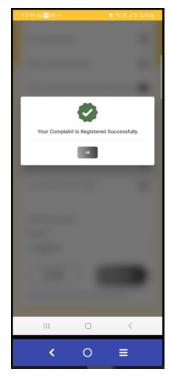

Page 26 of 38 Confidential

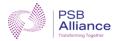

#### **Cancel service**

(Customers can cancel a booked service up to 1 hour before the scheduled time or before the agent starts the service, whichever comes first. The service charges will be refunded to the customer's account.)

To cancel a service, select a reason from the provided options and click on "Submit." Once a reason is selected, the submit button will be enabled.

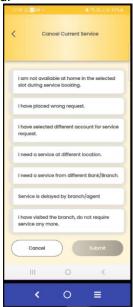

A message confirming the cancellation will be displayed.

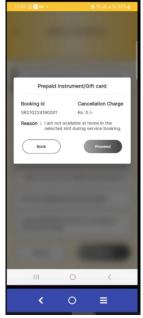

Clicking on "Proceed" will initiate the cancellation process, and a notification will be sent to the registered mobile number.

Page 27 of 38 Confidential

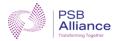

#### **Auto-closure service**

(When a service request is not completed within the specified time due to any reason, then such service request is auto closed by the system and service charges may/may not be refunded to the customer based on the reason for incompletion).

i. Completed Service: A service request is deemed to be completed for PSB Alliance -Doorstep Banking Services when it attains the following service status:

| Service Type                                  |           |         |          |   |                    | Service Status  |
|-----------------------------------------------|-----------|---------|----------|---|--------------------|-----------------|
| Non-financial s                               | services- | Pick-up | services | & | Life               | Branch Received |
| certificate (fall-ba                          | ack)      |         |          |   |                    |                 |
| Non-financial services-Delivery services      |           |         |          |   | Completed/Returned |                 |
| Financial services & Digital Life Certificate |           |         |          |   | Completed          |                 |

ii. The services which remain incomplete as per the following timeline gets eligible for Auto closure: (T=Preferred Date of Service selected by the customer)

| Service Type                                                                        | Eligible for Auto closure if not completed within |
|-------------------------------------------------------------------------------------|---------------------------------------------------|
| Non-financial services                                                              | T+1 day                                           |
| Financial services                                                                  | T day                                             |
| Other services (Digital Life certificate, Assisted Aadhaar seeding, Assisted E-KYC) | T+1 day                                           |

- iii. Once the service is eligible for Auto closure, DSB system will verify the reason for in-completion.
- **iv.** Based on the reason for incompletion, DSB system will close the service request with a refund or without refund to the customer.
- **v.** An appropriate message will be sent to the customer with a link to raise a dispute, if any.

#### 8.2.2 Past Services

The section displays completed or cancelled services. Clicking on a specific service reveals the Agent details (if assigned), booking details, and additional service information, along with an option to raise a complaint. Note that if there's a pending complaint about the service, a new complaint cannot be raised until the previous one is resolved.

Page 28 of 38 Confidential

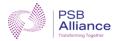

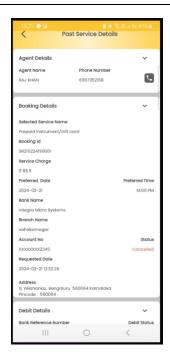

## 8.3 Profile

By navigating to the profile section, users can view their name, email ID, and additional details as depicted in the image.

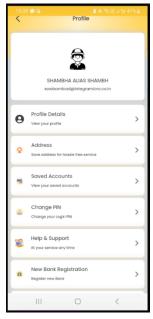

#### 8.3.1 Profile Details

It displays the username along with the email and mobile number.

Page 29 of 38 Confidential

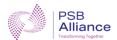

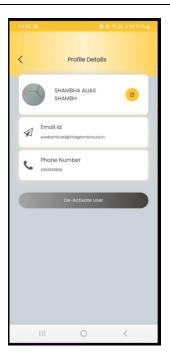

- Clicking on the icon beside the name prompts you to grant permission to take pictures. You can then
  upload the photo.
- An option to deactivate the user is available.
- Upon clicking this option, an OTP will be sent to the registered mobile number for verification.

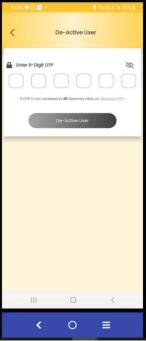

Enter the OTP and click on "Deactivate User" to complete the deactivation process. This action will effectively deactivate the user account.

Page 30 of 38 Confidential

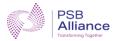

#### 8.3.2 Saved Address

The users can view their saved addresses and add new ones. Clicking on a saved address provides options to edit or remove it.

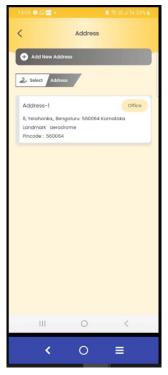

#### 8.3.3 Saved Accounts

The list of saved accounts is displayed, with an option to delete each account. Clicking on the delete icon prompts for confirmation, after which clicking "delete" removes the account; otherwise, click "cancel" to retain it.

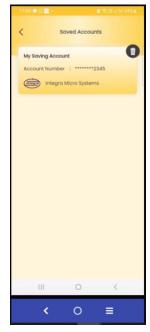

Page 31 of 38 Confidential

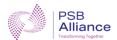

### 8.3.4 Change PIN

 The users can reset their PIN. Enter the current 6-digit PIN, provide the new PIN, confirm it, and then click "Reset PIN."

The "View" option allows users to see their PIN. If the same PIN is provided as the previous one, an error message will be displayed. Users should enter a new PIN. After resetting the PIN, a success message will be displayed, and a notification will be sent to the registered mobile number confirming

the PIN reset.

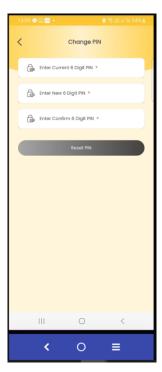

#### 8.3.5 Help & Support

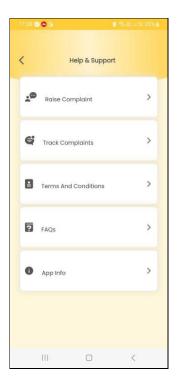

Page 32 of 38 Confidential

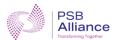

### 8.3.5.1 Raise Complaint

Select an issue, provides remarks, and proceeds. The complaint will be registered successfully.

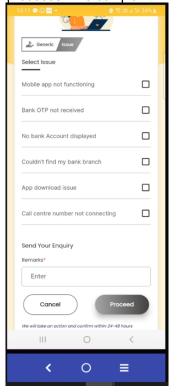

### 8.3.5.2 Track Complaints

Click on the complaint to view its details.

Page 33 of 38 Confidential

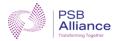

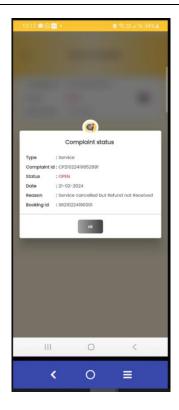

#### 8.3.5.3 Terms & Conditions

It displays the terms and conditions, and a download option is available.

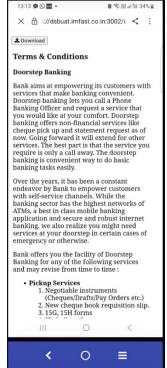

Page 34 of 38 Confidential

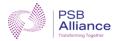

#### 8.3.5.4 FAQs

Frequently Asked Questions (FAQs) provide concise answers to common queries and concerns that users may have about the system.

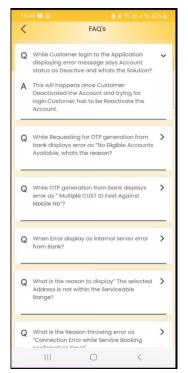

#### 8.3.5.5 Chat Bot

You can select the option and also type your specific query.

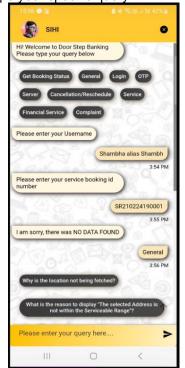

Page 35 of 38 Confidential

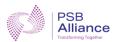

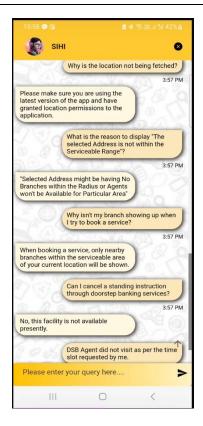

## 8.3.5.6 App Info

This section provides information about the application.

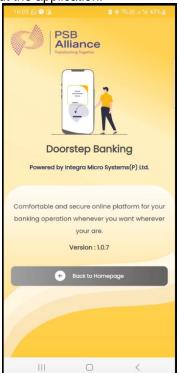

Page 36 of 38 Confidential

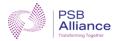

### 8.3.5.7 New Bank Registration

The mobile number is auto-fetched.

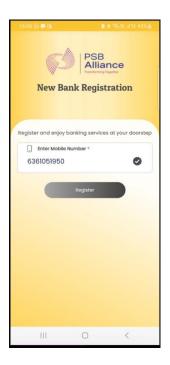

Click on Register.

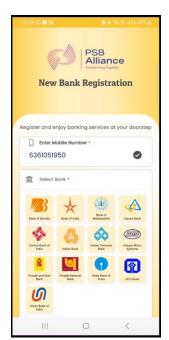

Clicking on the bank displays the declaration box. Enable the box and provide the details. The new bank is registered.

## 8.3.5.8 Share with friends

Click on this, select the app, and share it with your friends.

Page 37 of 38 Confidential

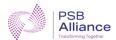

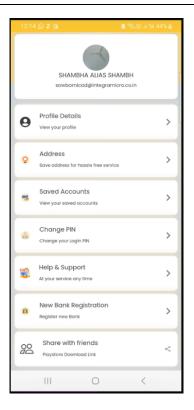

Page 38 of 38 Confidential